# Quintic Software Tutorial 3

Take a Picture

**v35** 

# **Contents Page**

- 1. Photo
- 2. Photo Sequence
- 3. Export Analysis

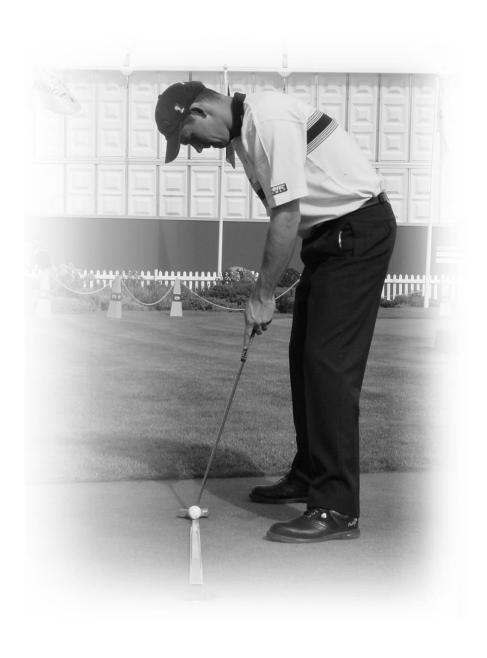

#### 1. Photo

When a video is open with the Quintic software, you can take a single still image of the video.

Click on the still camera button in between the zoom and the memo pad buttons.

If you click on 'File' in the top left-hand corner, you are able to 'Copy to clipboard' or 'Save as JPEG'

This picture could then be used for a presentation, case study or marketing material etc.

Click on 'File' in the top left hand corner and 'Save as JPEG' to save the image.

The photo will also include any shapes, angles, video blends/overlays or digitisation traces that you have on the video.

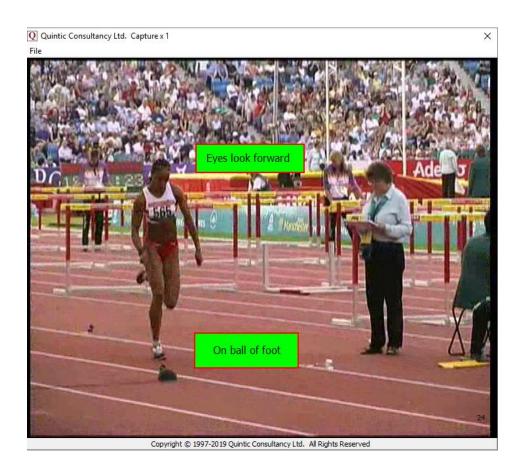

### 2. Photo Sequence

Users are able to create a photo sequence which can contain up to six columns and four rows of images (up to 24 images in total), captured from the video(s) with Quintic. This is conducted by using the 'Photo Sequence' function, which is accessed through the 'Report' tab.

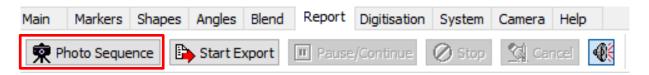

When the 'Photo Sequence' button is pressed, this will bring up the default photo sequence, which contains 4 images (2 columns, 2 rows), with the same aspect ratio of the video in the main window.

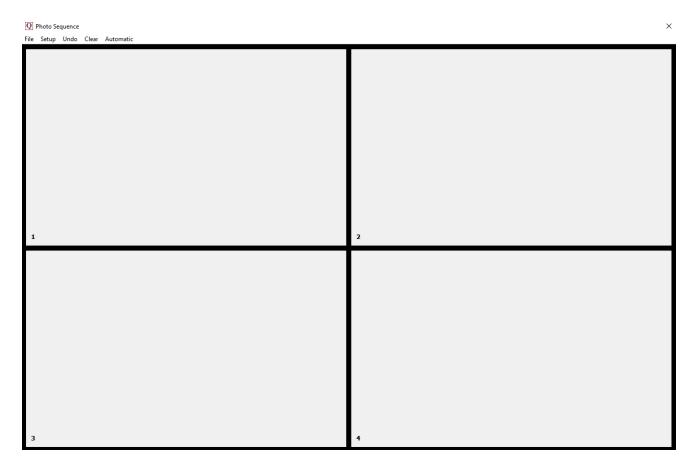

Users are able to change the number of images in the photo sequence by going to 'Setup' then Columns/Rows and either increasing or decreasing the numbers of columns or rows.

The photo sequence will automatically remember the last number of images selected by the user.

To add images to the photo sequence, simply scroll the video file to the frame at which you want to make the first capture. Click on the camera button at the bottom of the screen.

This will transfer the image into the first of the capture screens. Scroll to the other frames you want to include in the sequence and click the camera button each time.

The 'Photo Sequence' function can also be used in conjunction with the multi window function allowing the user to produce a photo sequence containing images from two or more synchronised videos.

You can change the photo capture region through 'Setup' (see image below). This allows greater control over what region of the video you want to appear in the Photo Sequence.

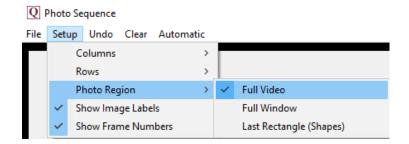

# The options include:

*Full Video* – This will always include the full video irrespective of zoom/window size.

Full Window – This will take a photo of whatever is displayed in the window. For example, if the video is zoomed in, and a picture is taken, this is what will be displayed within the photo sequence.

Last Rectangle (Shapes) – This will take a picture of the inside of the last rectangle that was drawn onto the video. This could be used to highlight a particular point of the video of interest.

Within 'Setup' users are also able to control whether the photo sequence includes the Image Labels and Frame Numbers. Image Label is the number of the image (1 - 24), whereas the frame number is the frame the image was taken from. As default, these are switched on.

### Automatic Photo Sequence

Users should first change the set-up of the photo sequence so that it is suitable for the amount of photos they would like in the photo sequence. They can do this by going to Setup > Columns & Rows.

Within the Photo Sequence window, there is the Automatic setting at the top of the window.

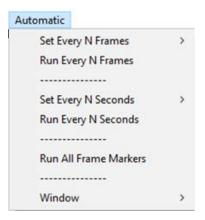

The automatic photo sequence options are to take a photo every Nth frame, every Nth second or every frame marker.

For the Every Nth Frame option, users have the option to choose the number of every frame the photo is taken. The options are shown below.

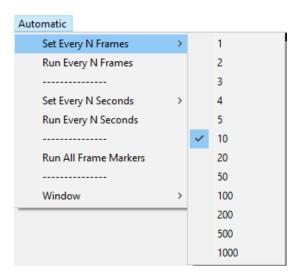

Once the user has chosen their preferred frame option, they simply press the 'Run Every N Frames' button, and the photo sequence will automatically fill the photo sequence for them.

For the Every N Second option, users have the option to choose the number of every second the photo is taken. The options are shown below.

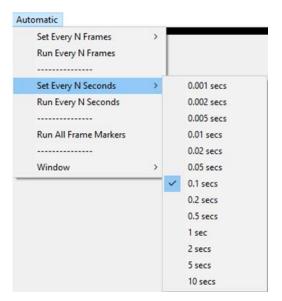

Once the user has chosen their preferred second option, they simply press the 'Run Every N Seconds' button, and the photo sequence will automatically fill the photo sequence for them.

For the Run All Frame Markers option, the user must already have Frame markers set for the video. If so, simply click the 'Run All Frame Markers' button.

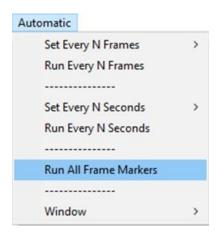

Users are also able to control which window within the Quintic software the Automatic photo sequence is produced.

Please note that Window 3, 4, 5 or 6 are only available in Quintic Coaching & Biomechanics.

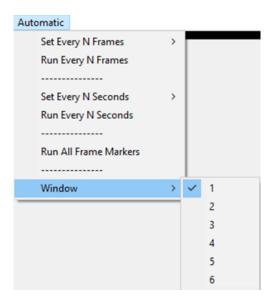

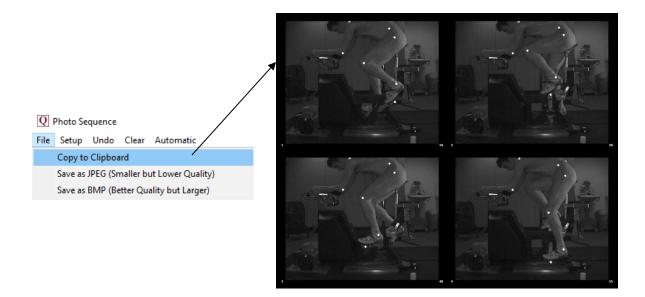

Once you are happy with the photo sequence you have created, you are able to 'Copy to Clipboard', 'Save as JPEG' (Smaller File Size but Lower Quality) or 'Save as BMP' (Better Quality but Larger File Size). This can be done by going to File, then choosing your preferred option.

The photo sequence will also include any shapes, angles, video blends/overlays or digitisation traces that you have on the video.

# 3. Export Analysis (Coaching & Biomechanics Only)

Export Analysis allows the user to create a new .avi or .mp4 video file that includes any shapes, angles, digitisation traces or text that has been added to the video. This video can then be viewed in any version of the Quintic software including the Player, thus allowing the user to view an athlete's technique with the relevant coaching points overlaid.

Open the video you want to export within Quintic. Before starting export, scroll to the first frame you wish to export and set up the display (shapes/angles/traces etc) you wish to export.

To start Export analysis, click on 'Start Export' which can be found within the 'Report' tab.

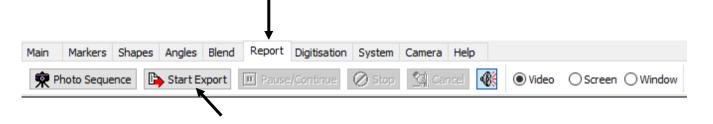

There are three options for exporting videos:

Video – Exports the video and traces from the chosen window.

Screen – Exports the full screen minus the taskbar to allow you to export synchronised videos or videos alongside analysis screens.

Window - Exports the full screen minus the taskbar and control tabs.

This will bring up the following message when using export analysis for the first time. If you close the message using the X in the corner, the message will continue to appear every time export analysis is clicked. If you have read this message and would like it to never show again, please click, "Do not show this hint again."

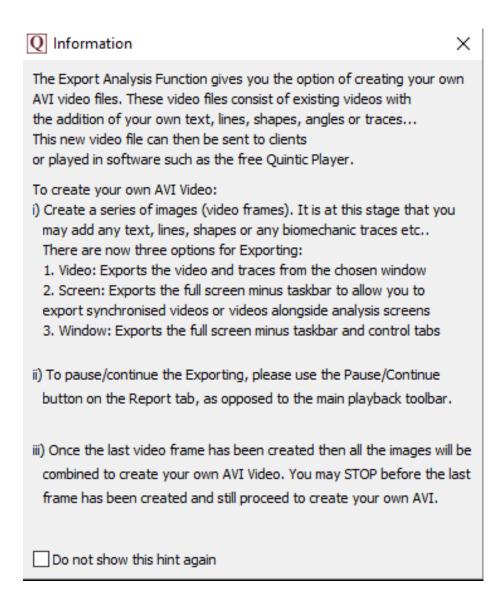

If you are at the end of the video this dialog box will appear.

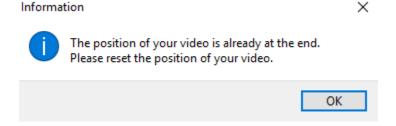

Click "OK", scroll the video to the correct frame and click "Start Export" again.

Once you have read the displayed message the video will automatically play through frame by frame from your chosen start frame. Should you like to add any shapes, angles or text to the video, simply press the pause/continue button and add the desired shape. Once happy with the frame, click on the pause/continue button to continue playing the video. These shapes will now be inserted and saved onto every frame until the end of the video or until the shapes are deleted.

The inserted angles, shapes and text will be saved automatically to the frame when the video is advanced to the next frame. E.g. If you want a certain shape to appear in frames 20-40, pause the video at frame 20 draw the shapes/text or angles onto the video and then play the video or scroll the video through to frame 41. Delete the shapes off the video. Now you can either draw more shapes on the video or play the video through to the end.

If you don't want to export the full video, click on 'Stop' at any time and this will export the video analysis up to that frame creating a shorter video with all of your analysis on.

If you wish to cancel exporting click on the 'Cancel' button

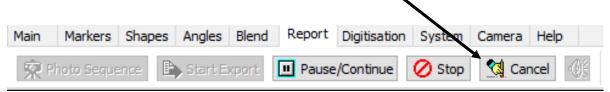

Once the Export Analysis has been stopped or the video has reached the end frame, the following dialog box will appear.

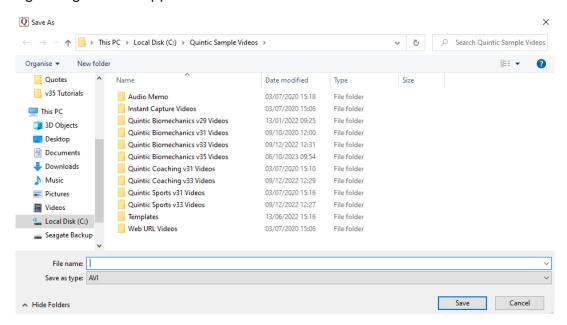

This is where the user is able to name the exported video and choose whether they would like to export the video as an AVI or MP4. Please see below for more information on how to export an AVI / MP4 video.

#### Creating an AVI Video

An exported AVI video is ideal for viewing the video back in Quintic software or the Free Quintic Player.

To create an exported AVI video, please ensure you have the AVI video file type selected when naming your video.

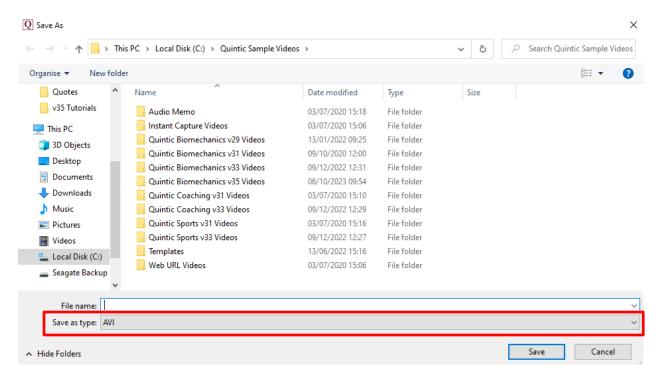

Once you have named your video and chosen AVI as the file type, click the Save button. This will bring up the following window.

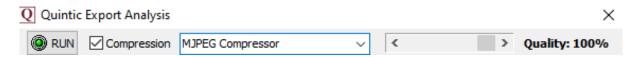

The user is able select whether they would like to the compress the video by ticking or unticking the 'Compression' selection box. If compression is selected on, the user can also choose which video compressor to use. Quintic recommend using the MJPEG-compressor.

Users are also able to control the Quality of the exported video by using the Quality slider. As default this will be 100%. The higher the quality, the larger the file size. The lower the quality, the smaller the file size.

Once you are happy with your compression and quality choices, click the 'RUN' button to create the exported video.

The progress bar will now appear displaying the progress of creating the new Exported AVI video.

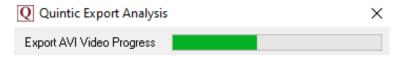

Once the video has been saved, a pop up will appear confirming the video has been successfully created and give you the file location.

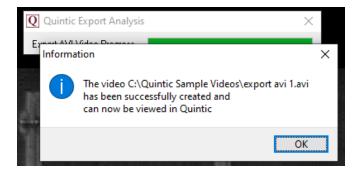

## **Creating an MP4 Video**

An exported MP4 video is ideal for viewing the video back on a smart phone or tablet etc.

To create an exported MP4 video, please ensure you have the MP4 video file type selected when naming your video.

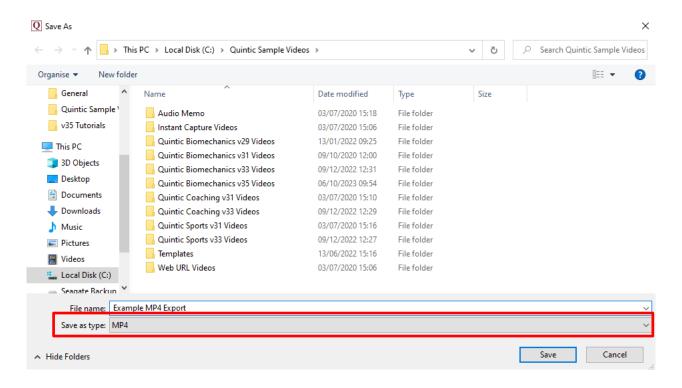

Once you have named your video and chosen MP4 as the file type, click the Save button. This will bring up the progress bar displaying the progress of creating the new Exported MP4 video.

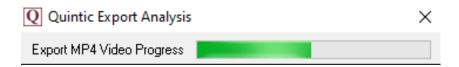

Once the video has been saved, a pop up will appear confirming the video has been successfully created and give you the file location.

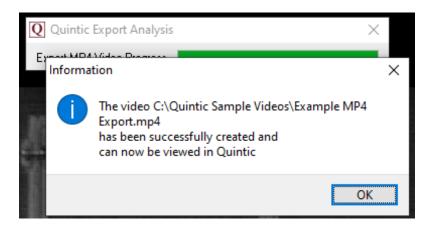